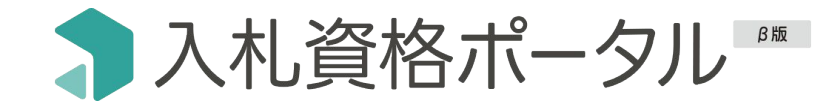

# ご利用ガイド

株式会社うるる

2024年2月28日更新

#### はじめに

- [入札資格ポータルでできること](#page-2-0)
- [入札資格ポータル業務フローイメージ](#page-3-0)

### ユーザー登録/新規登録~ご利用開始まで

- [ご利用開始までの流れ](#page-4-0)
- [新規登録~ログイン](#page-5-0)
- [ユーザーの招待\(2人目以降\)](#page-6-0)
- [ユーザー招待メール~ログイン\(2人目以降\)](#page-7-0)
- [パスワードの再発行](#page-8-0)
- 使い方
- [ダッシュボード](#page-9-0)
- [資格の検索](#page-10-0)
- [資格の登録](#page-12-0)
	- [-1 基本情報](#page-13-0)
	- [-2 次回更新手続き](#page-15-0)
	- [-3 通知設定](#page-16-0)
- [登録済み一覧](#page-17-0)
	- L [申請済み資格の次回更新手続き機能](#page-18-0) NEW
	- L [資格種類の変更確認機能](#page-20-0) NEW
- [登録待ち一覧](#page-22-0)
- 13 履歴 覧 NEW
- [各種設定](#page-24-0)
- [マネージャー権限でできること](#page-25-0)
- [入札資格ポータルの用語説明](#page-26-0)
- [よくある質問](#page-27-0)

## 目次 **CONTENTS**

# <span id="page-2-0"></span>① 入札資格ポータルでできること - 3つの特徴

混

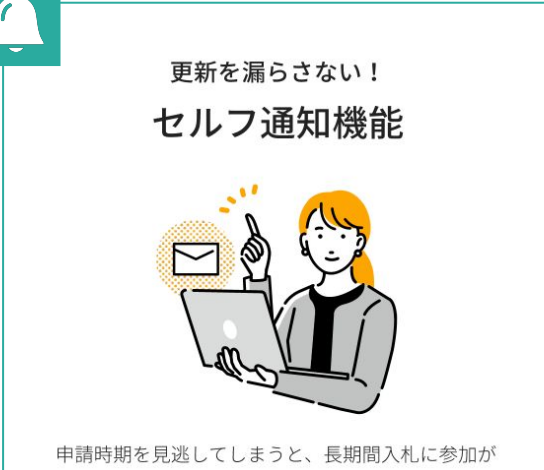

できず、大幅な機会損失が発生してしまうことがあ ります。

次回更新の調査時期をセルフ通知設定しておくこと で、更新漏れのリスクを回避することができます。

脱Excel! 管理の属人化解消

多数の資格情報をExcelで管理している場合、複数 人での編集が難しくなり、属人化が起きやすくなる 傾向があります。また、拠点などによって管理フォ ーマットが異なると、集約して一元管理を行うこと が難しくなります。

煩雑になりがちな資格情報を一元管理することがで き、業務の効率化につながります。

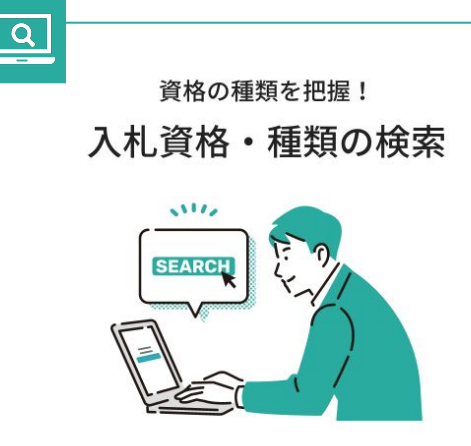

#### どんな入札参加資格があるか、"都道府県""機関 名"や"業種"で調べることができます。

検索した資格の基本情報が表示されます。 自社の保有資格を登録するための検索だけではな く、新たな「入札参加資格」の取得検討にもご活用 いただけます。

<span id="page-3-0"></span>② 入札資格ポータル業務フローイメージ

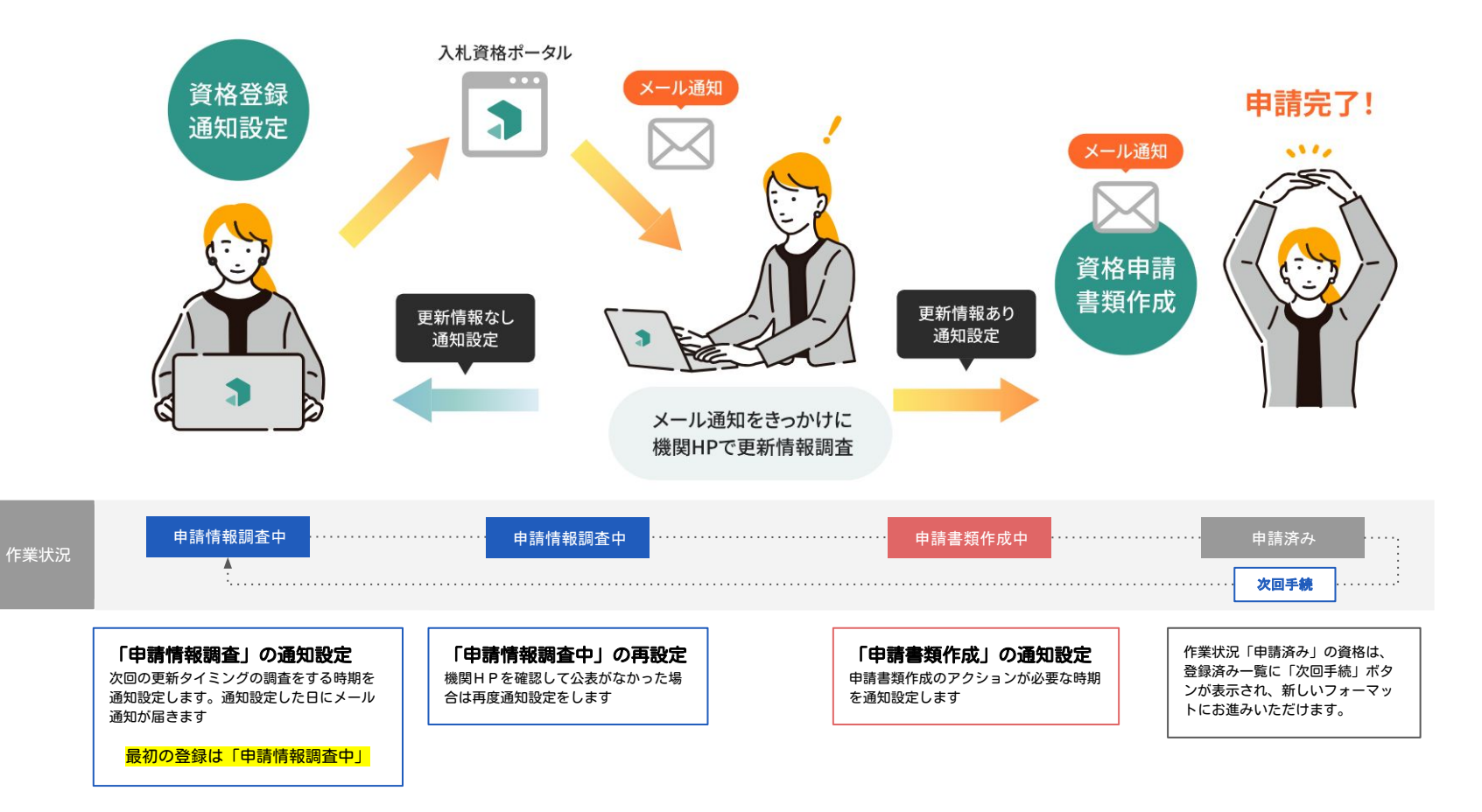

<span id="page-4-0"></span>③ ご利用開始までの流れ

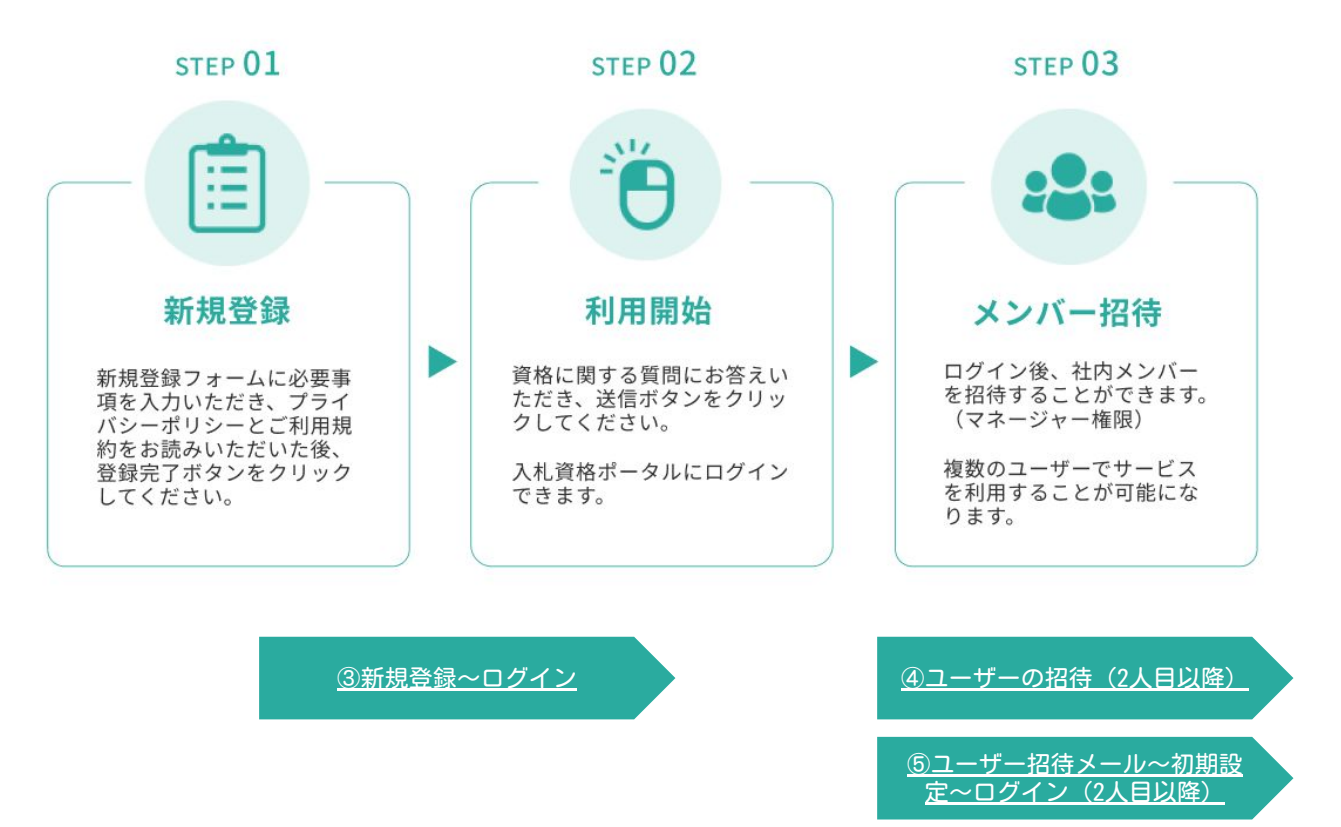

<span id="page-5-0"></span>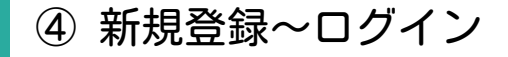

新規登録フォームに必要事項を入力いただき、登 録完了ボタンをクリックしてください。

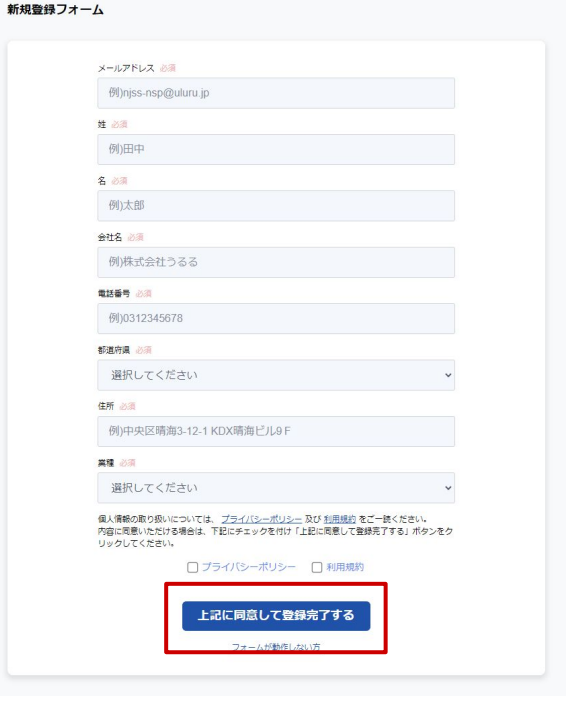

#### 新規登録フォーム またには しょうしょう み札資格に関する質問 しょうしょう スポーツ 自動ログイン

資格に関する質問にお答えいただき、送信ボタンを クリックしてください。

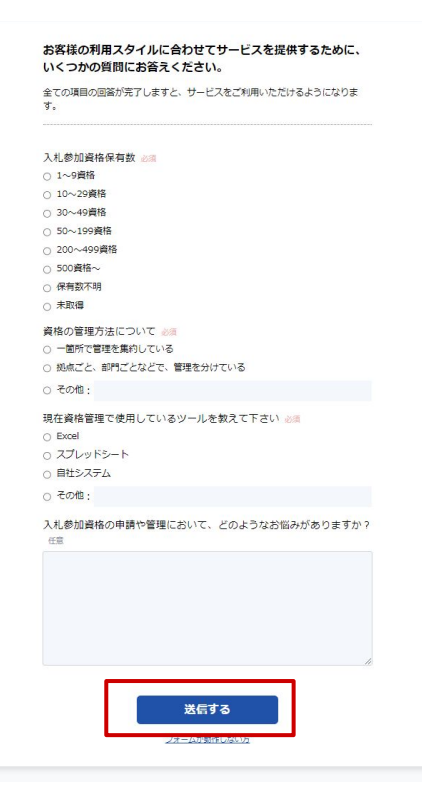

「入札資格ポータルを始める」をクリックすると自動 ログインして、ダッシュボードが表示されます。

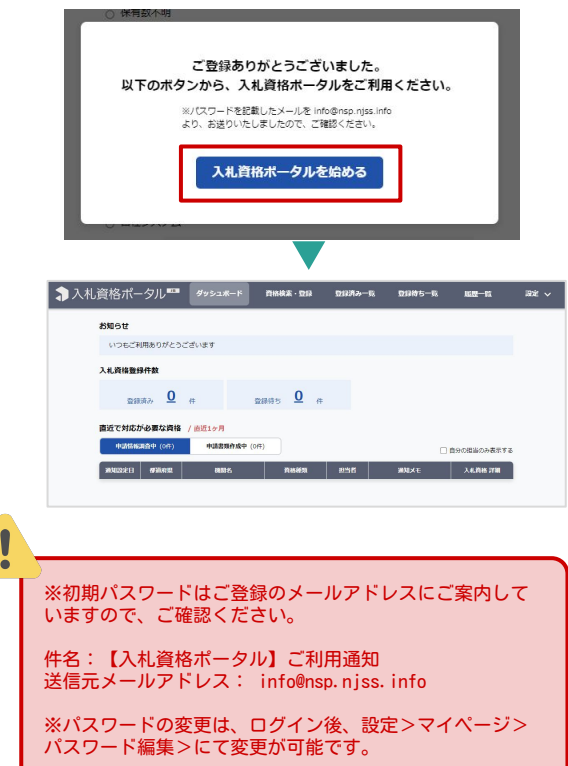

# <span id="page-6-0"></span>⑤ ユーザーの招待(2人目以降)※ユーザーの招待には、マネージャー権限が必要です。

#### 設定 > ユーザー管理 ファイン マイン しゅうしょう コーザー招待

画面右上の「設定」をクリック メニュー表示の中から「ユーザー管理」をクリック

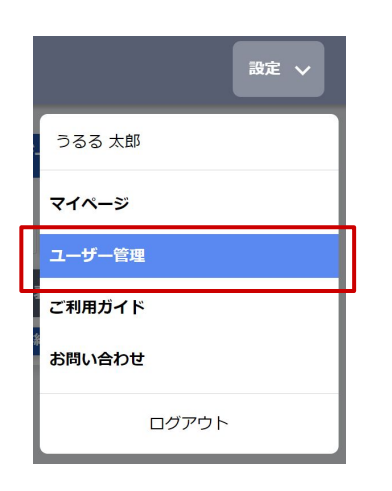

#### 「ユーザー招待」をクリック

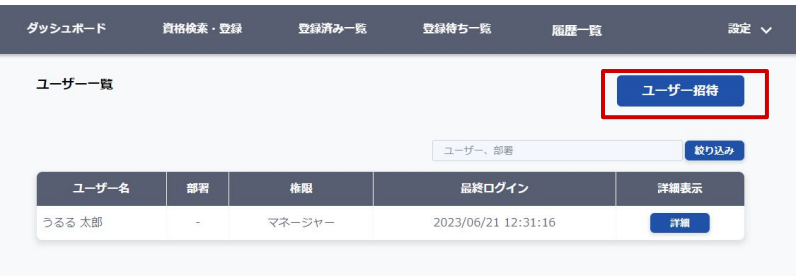

#### 招待したいユーザーのメールアドレスを入力して「招待」をクリック 招待メールがユーザーに届きます

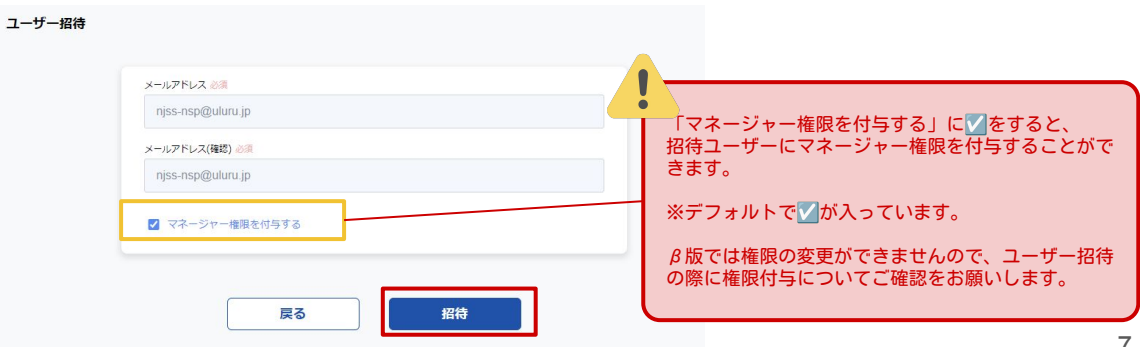

<span id="page-7-0"></span>⑥ ユーザー招待メール~初期設定~ログイン(2人目以降)

#### |招待メール受信 | ションのコンピューター 初期設定 | カランス | コンピュータ ログイン

マネージャー権限を持つ社内ユーザー様から招待 メールが送付されます

招待メールに記載されたURLをクリック

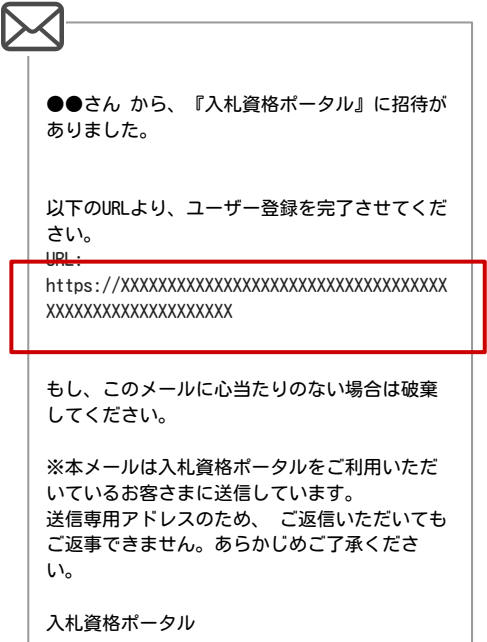

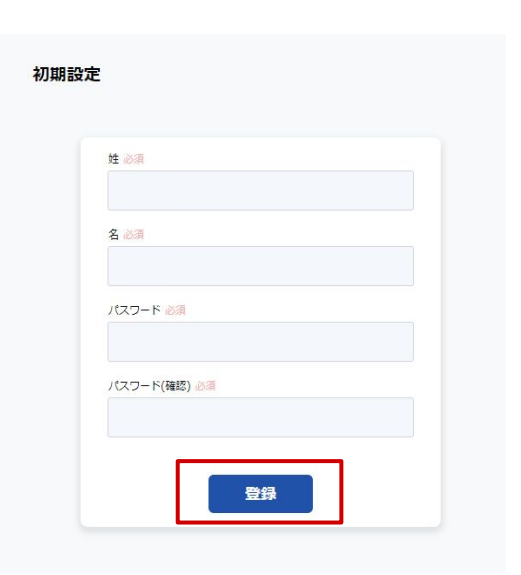

#### 初期設定の必須項目を入力して「登録」をクリック ロング ログイン画面にメールアドレス・パスワード入力して 「ログイン」をクリックするとログインができます

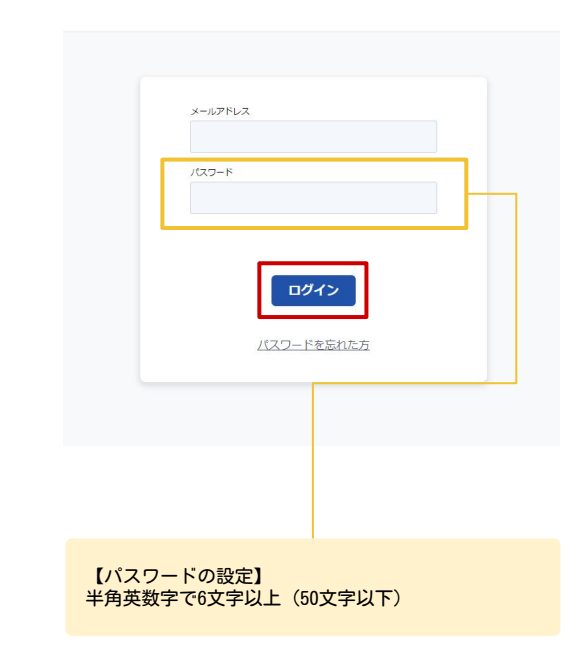

# <span id="page-8-0"></span>⑦ パスワードの再発行

ログイン画面の「パスワードを忘れた方」をクリック

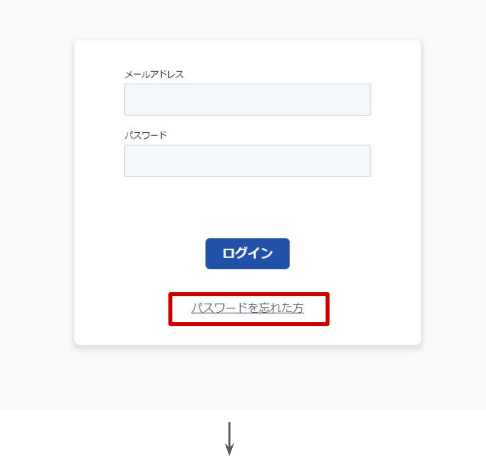

#### メールアドレスを入力して「メール送信」をクリック

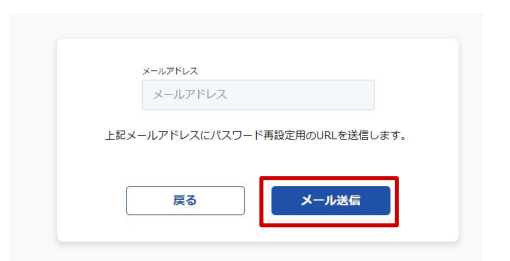

#### パスワードを忘れた方 ファイン パスワード再設定メール受信 めんじょう パスワード更新

#### パスワード再設定用のURL届きます メールに記載されたURLをクリック

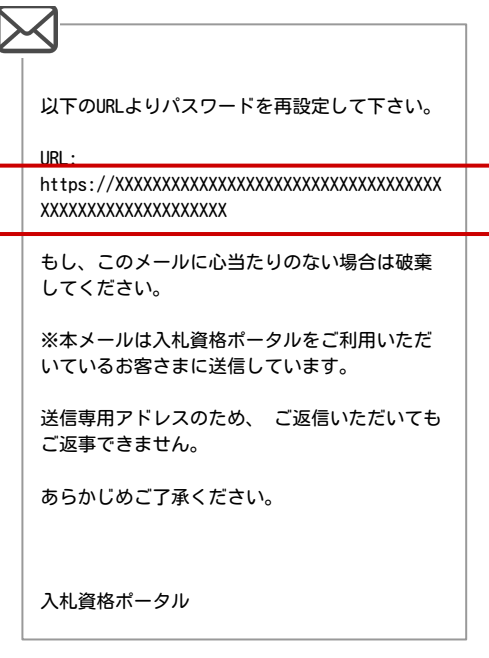

新しいパスワードを入力して「パスワード更新」をク リック

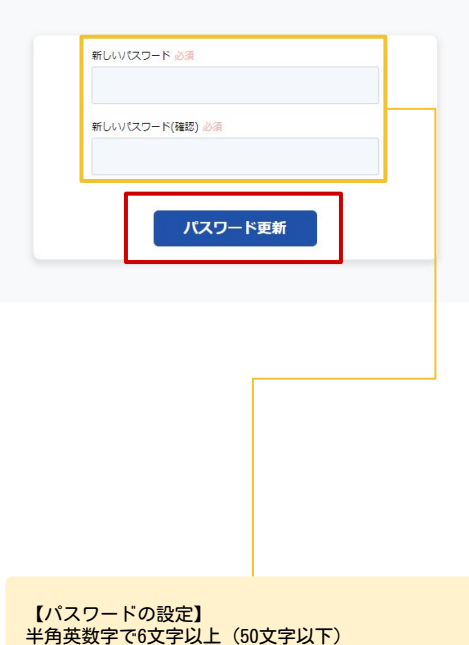

<span id="page-9-0"></span>⑧ ダッシュボードの表示

ログインすると最初に表示される画面です。 資格の登録状況や、直近の作業を確認することができます。

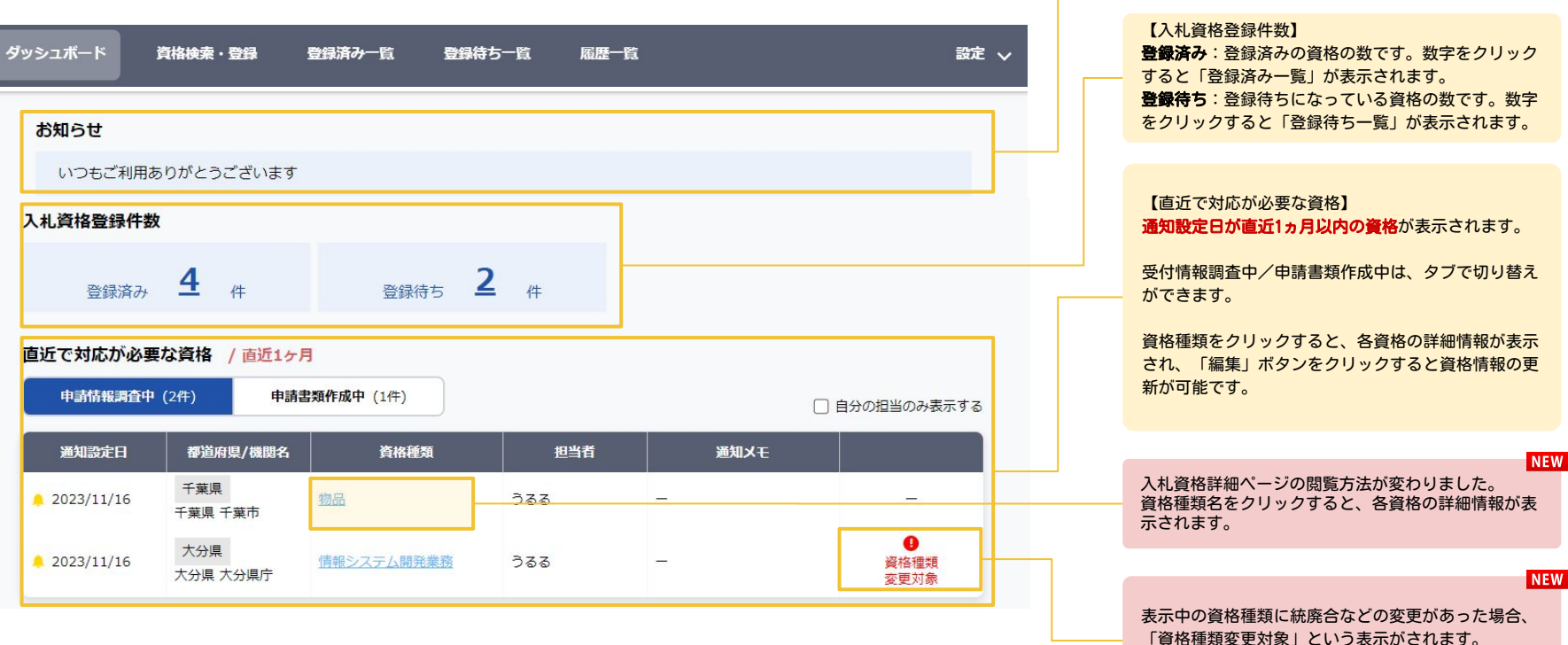

【お知らせ】

知らせ内容が表示されます。

詳しくは[、こちら](#page-20-0)をご確認ください。

入札資格ポータルからお知らせ通知があった際に、お

10

<span id="page-10-0"></span>⑨ 資格の検索

入札参加資格の検索ができます。

自社の保有資格を検索して、検索結果から資格登録に進みます。

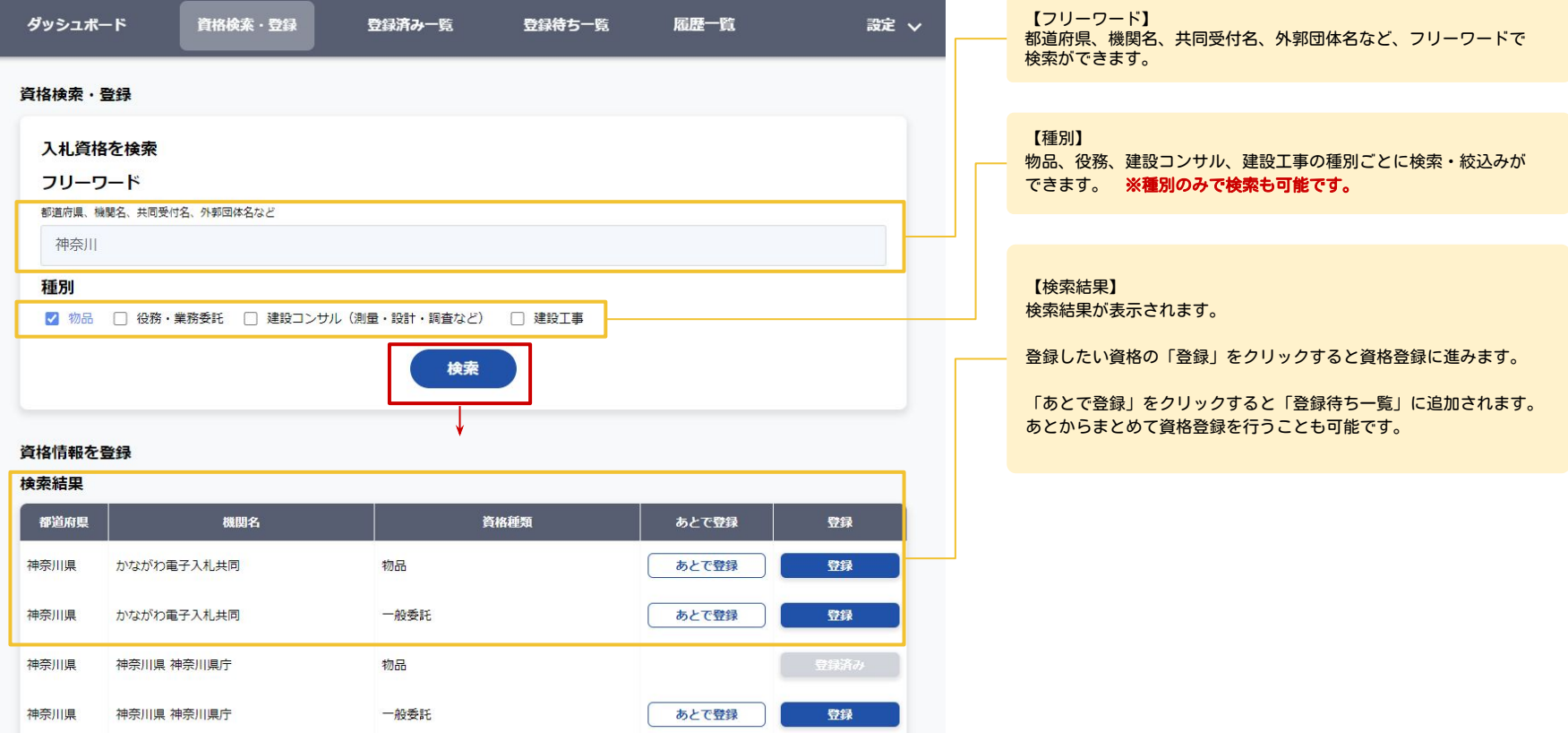

# ⑨ 資格の検索 ー 「入札資格を検索」のコツ

探している資格が見つからない・・・ そんな時は以下の検索方法をお試しください。

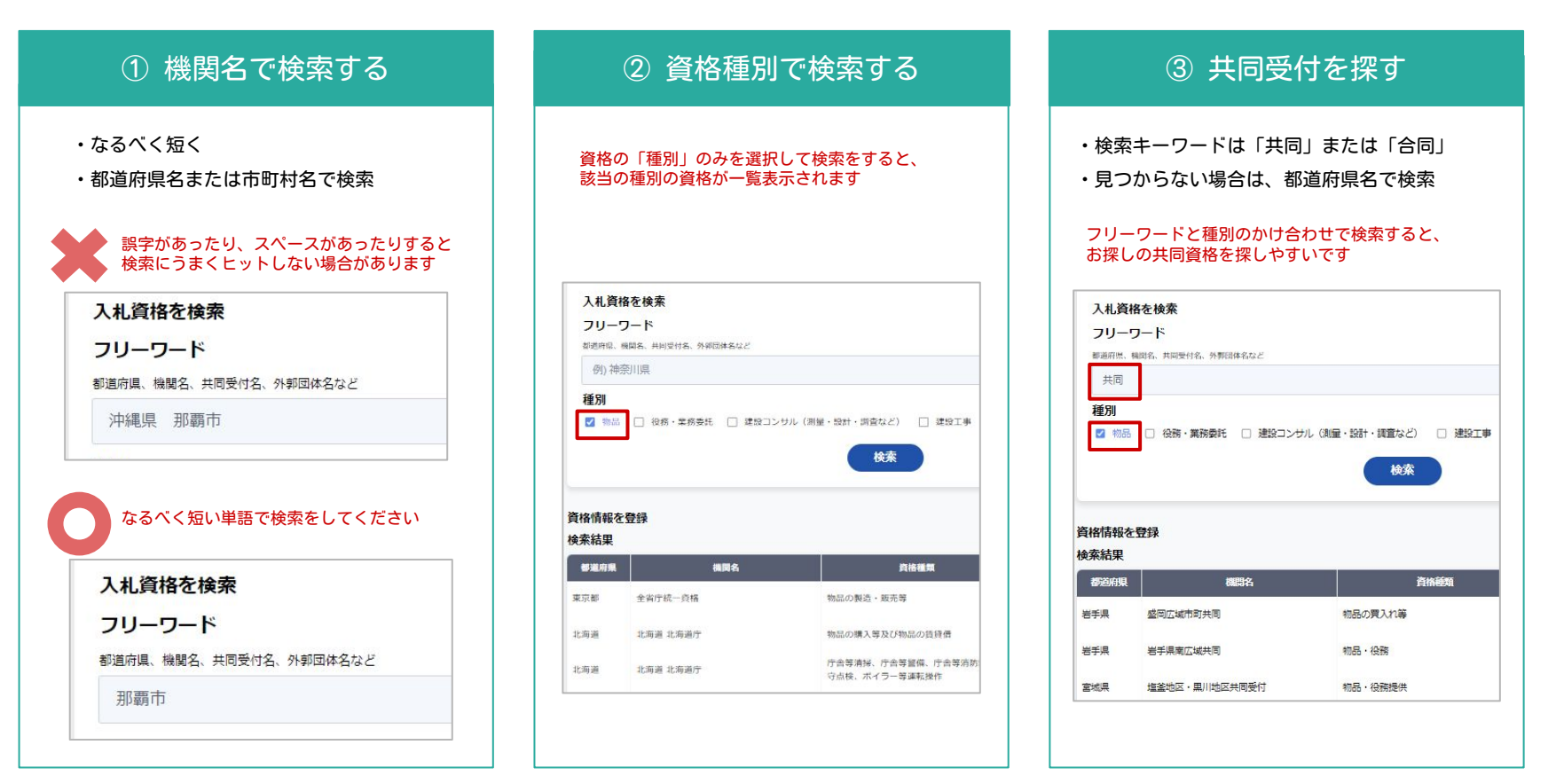

<span id="page-12-0"></span>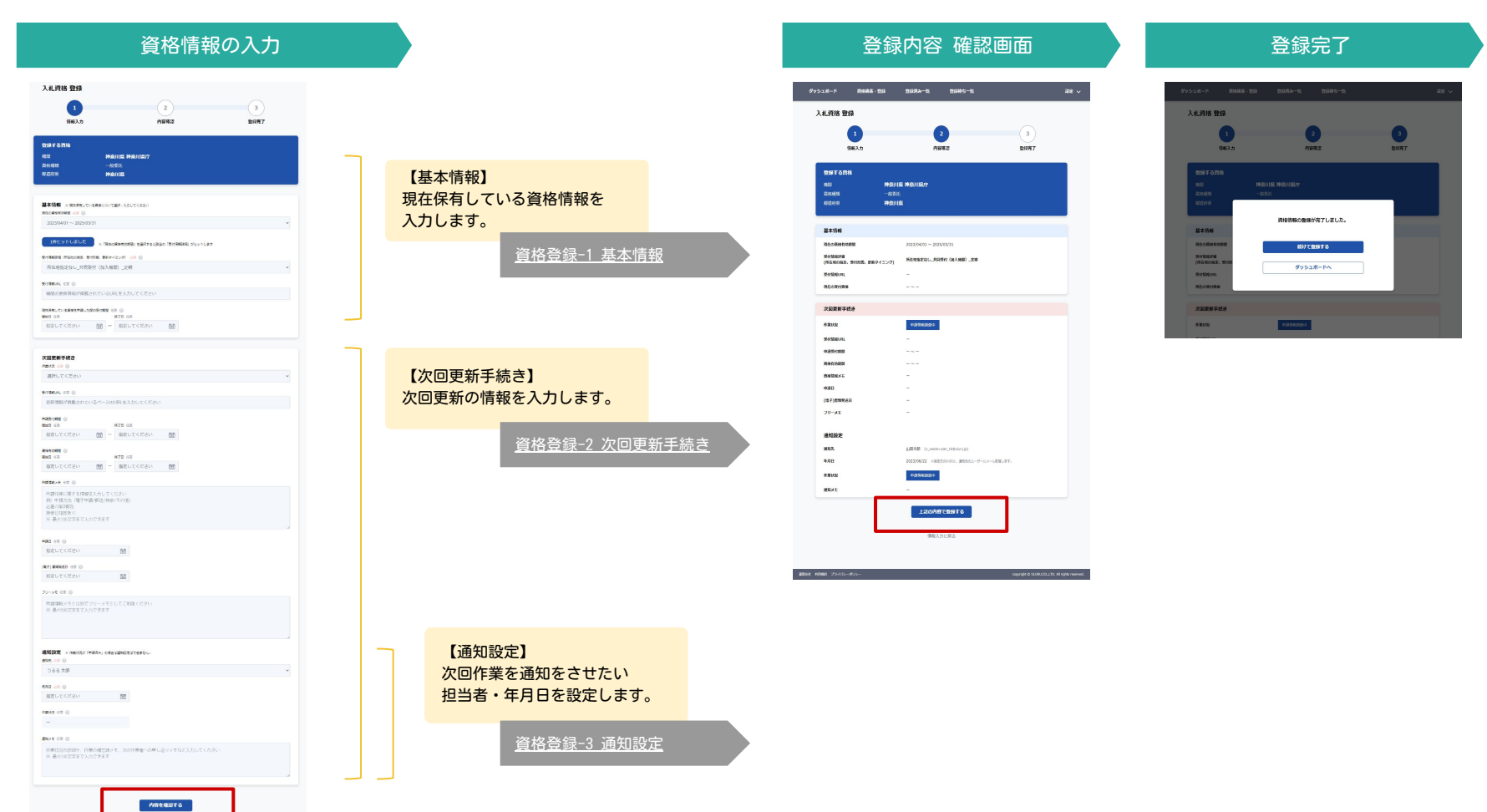

# <span id="page-13-0"></span>⑩ 資格の登録 -1 基本情報

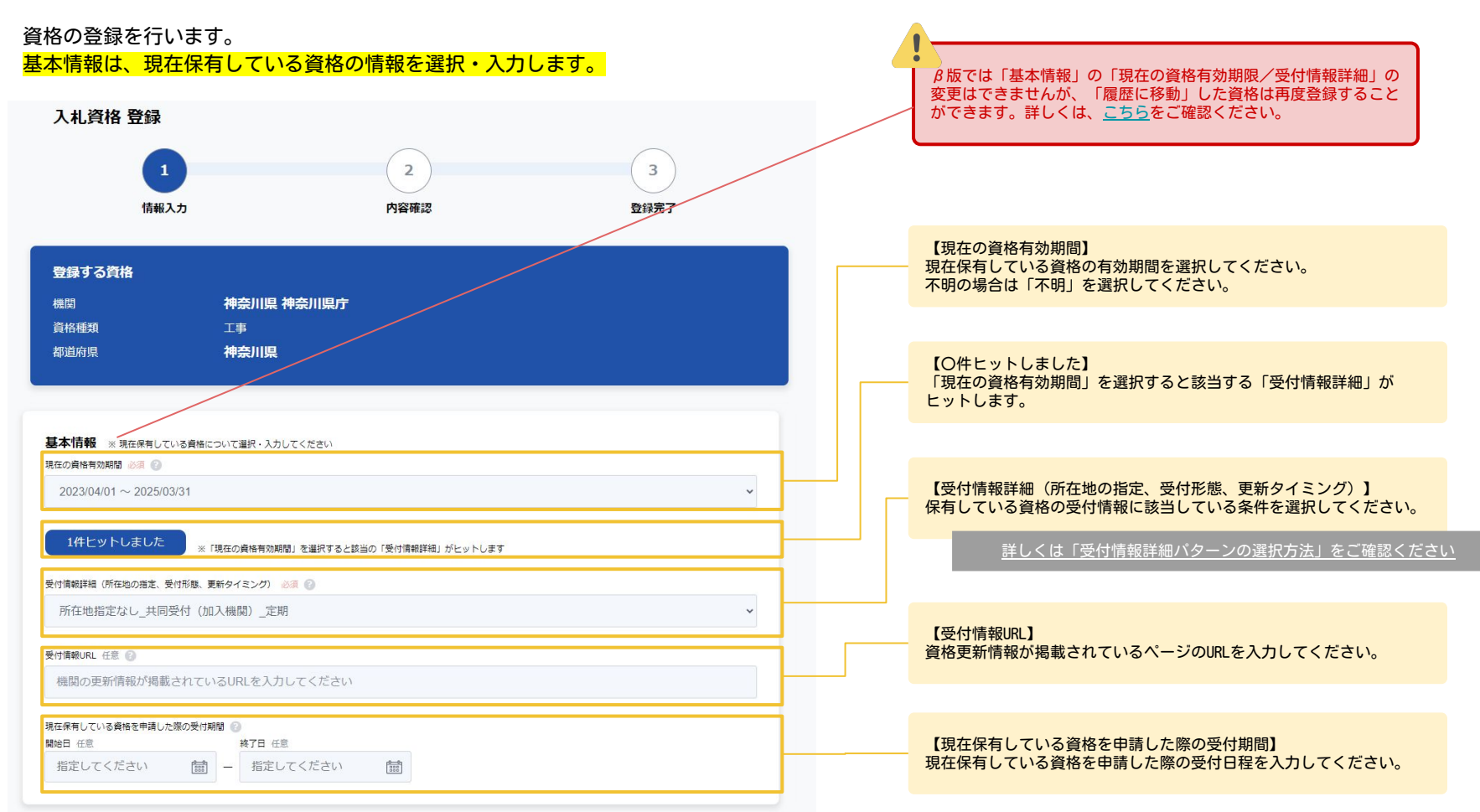

14

### <span id="page-14-0"></span>10 資格の登録 -1 基本情報 ~受付情報詳細パターンの選択方法~

基本情報に登録する【受付情報詳細(所在地の指定、受付形態、更新タイミング)】の選択肢には 以下のようなパターンがあります。お持ちの資格を確認してお選びください。

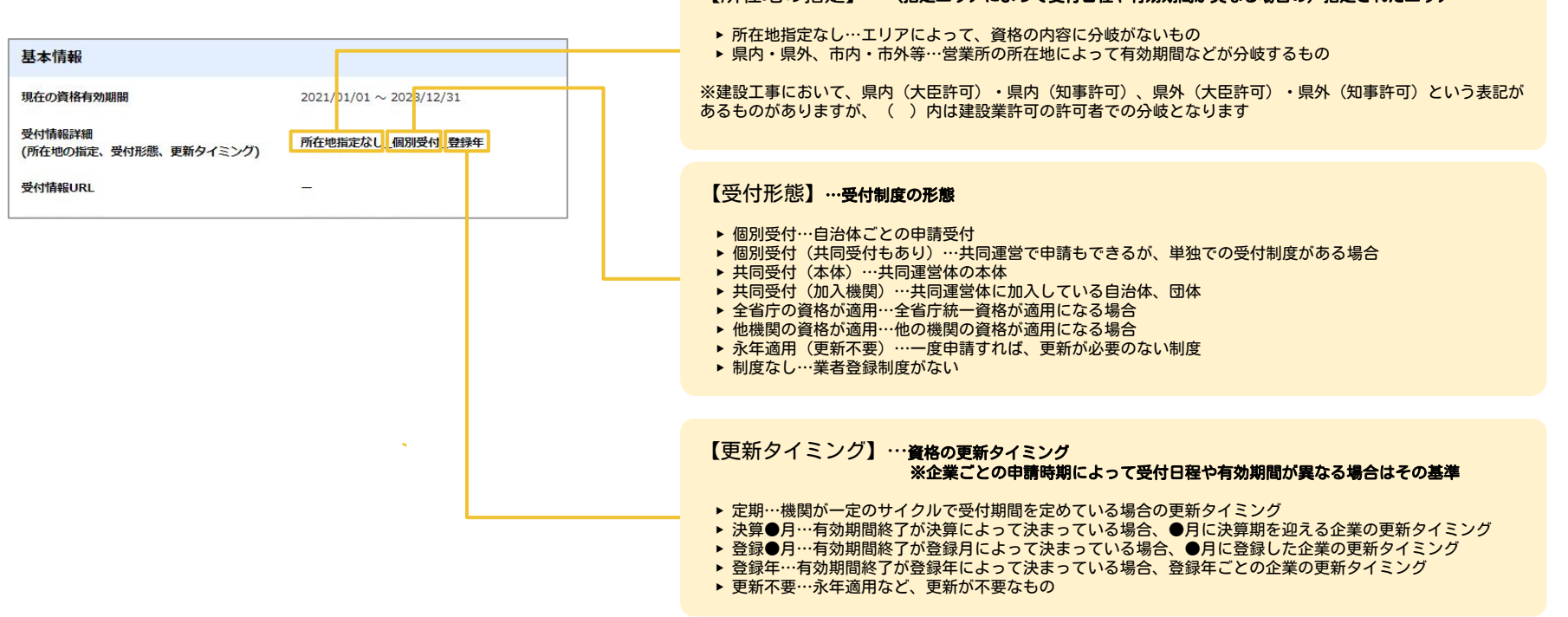

【所在地の指定】…(指定エリアによって受付日程や有効期間が異なる場合の)指定されたエリア

<span id="page-15-0"></span>⑩ 資格の登録 -2 次回更新手続き

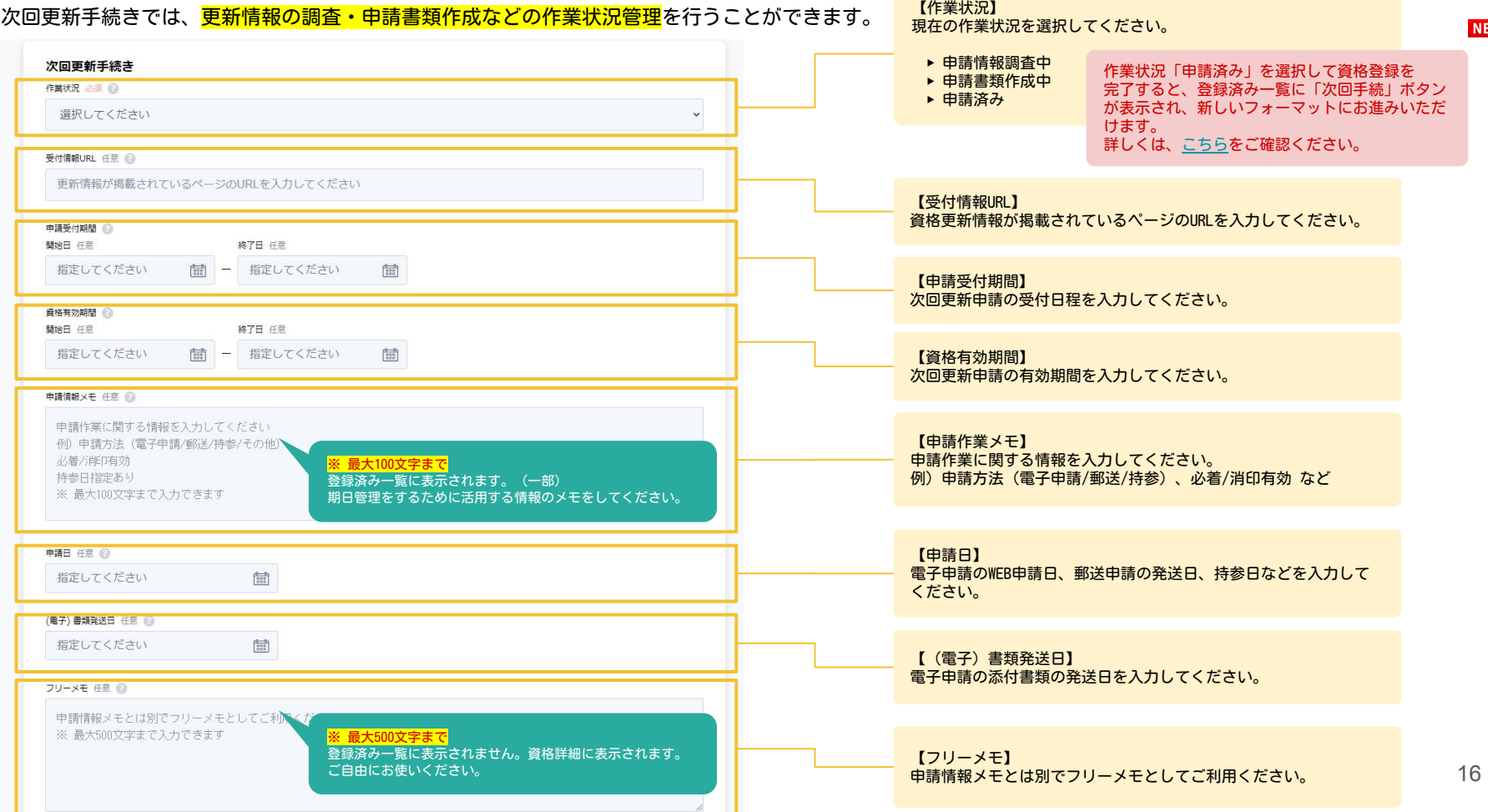

**NEW** 

<span id="page-16-0"></span>⑩ 資格の登録 -3 通知設定

次回更新手続きの、通知設定を行います。

通知先、通知年月日を設定して、次回の作業をメール通知することができます。

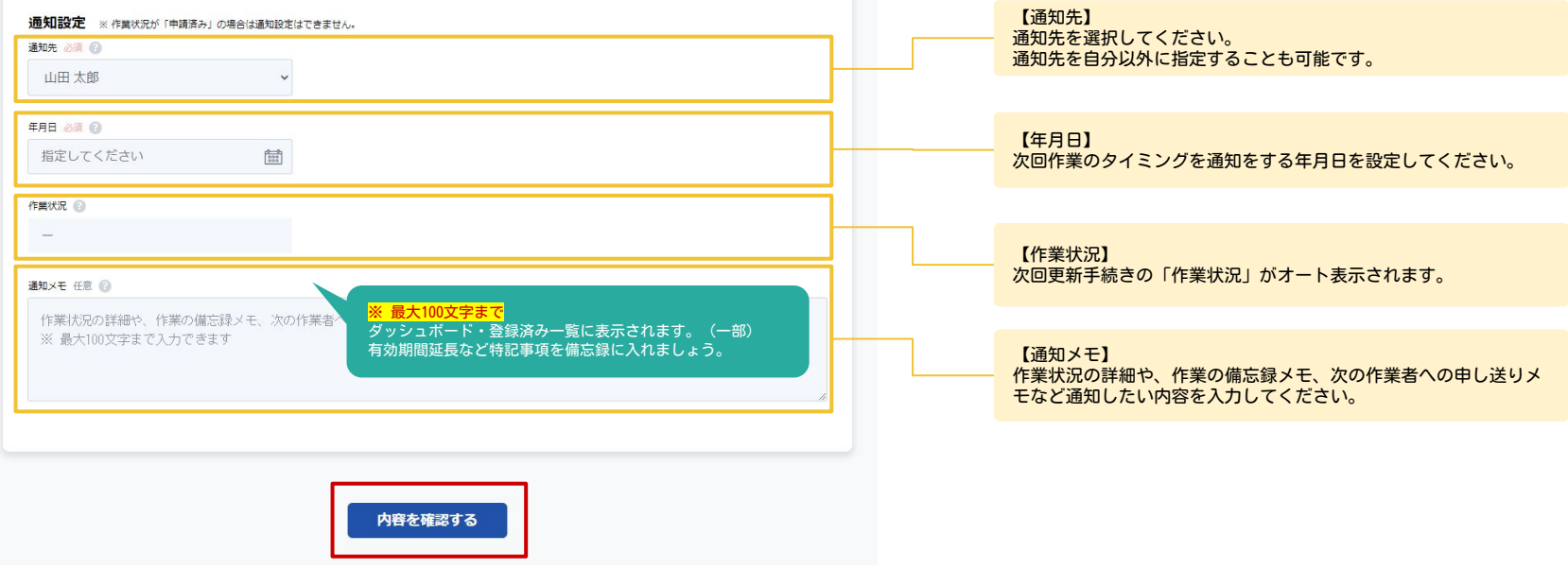

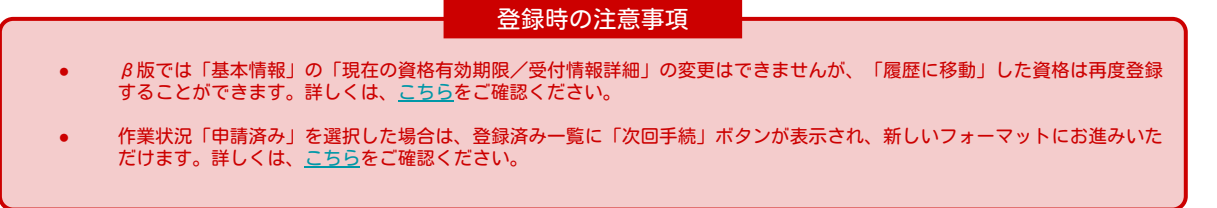

<span id="page-17-0"></span>⑪ 登録済み一覧

登録済みの資格一覧です。作業状況ごとにタブで絞り込むことができます。

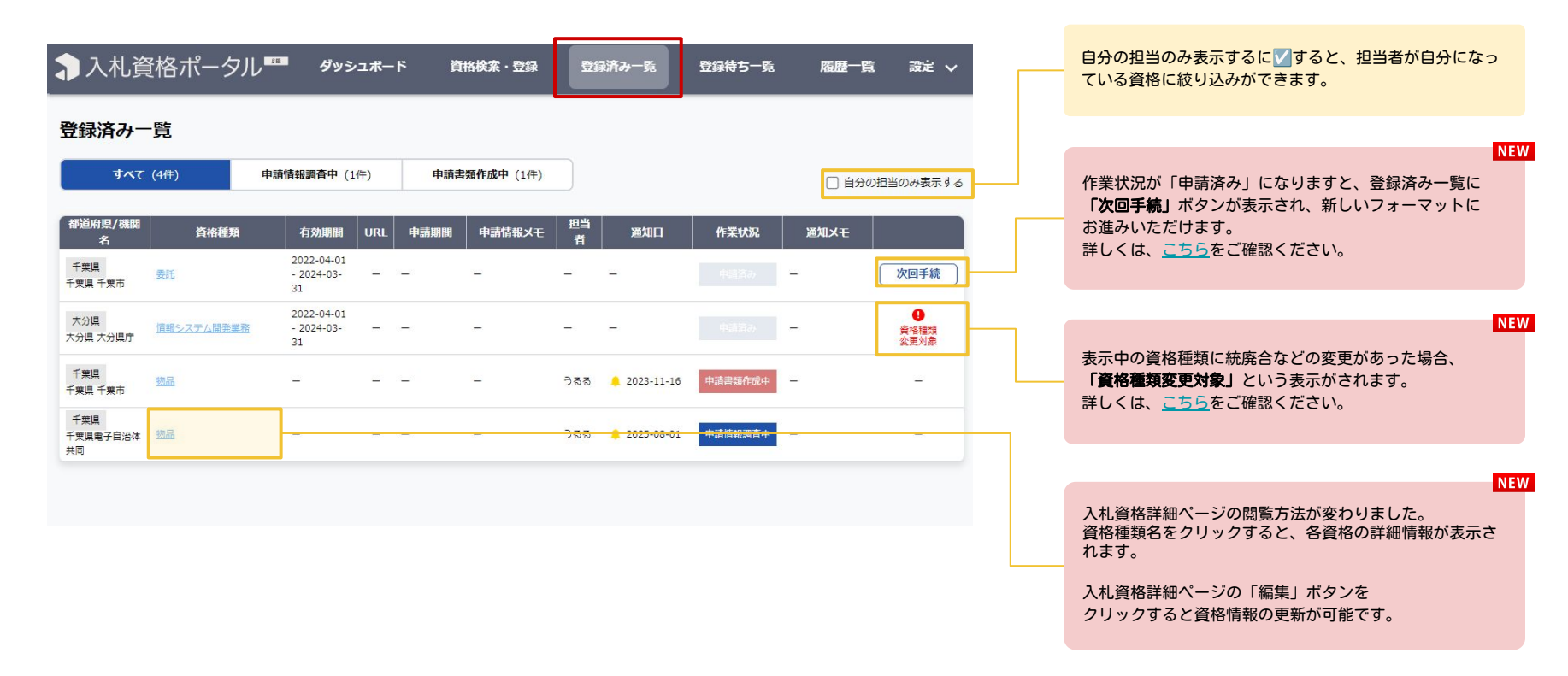

<span id="page-18-0"></span>⑪ 登録済み一覧 - 申請済み資格の次回更新手続き機能①

#### 作業状況「申請済み」となった資格について、次回の更新手続きを管理する機能です。 申請済み資格は、登録済み一覧に「次回手続」ボタンが表示され、次回申請作業にお進みいただけます。

#### 登録済み一覧の「次回手続」をクリック

作業状況「申請済み」にした資格には、「次回手続」ボタンが表示されます。 「次回手続」をクリックすると新しいフォーマットにお進みいただけます。

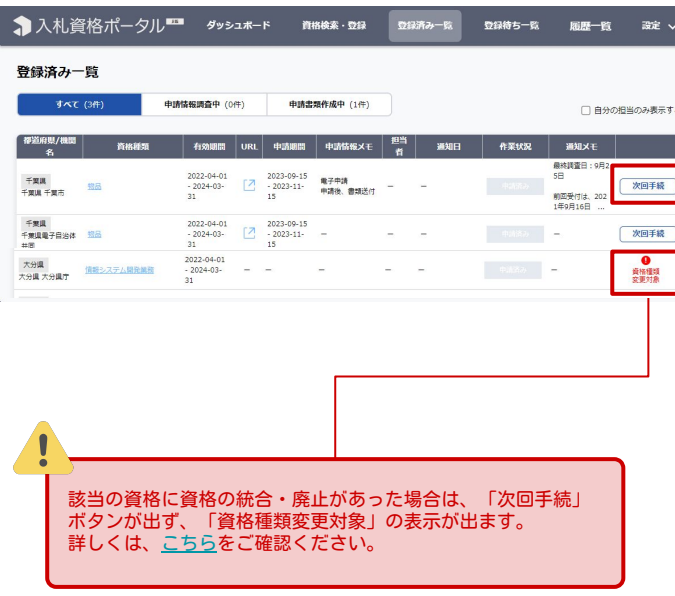

#### 入札資格 更新画面

資格の更新用のフォーマットが表示されます。必要事項を入力 し、「上記の内容で更新する」をクリックしてください。

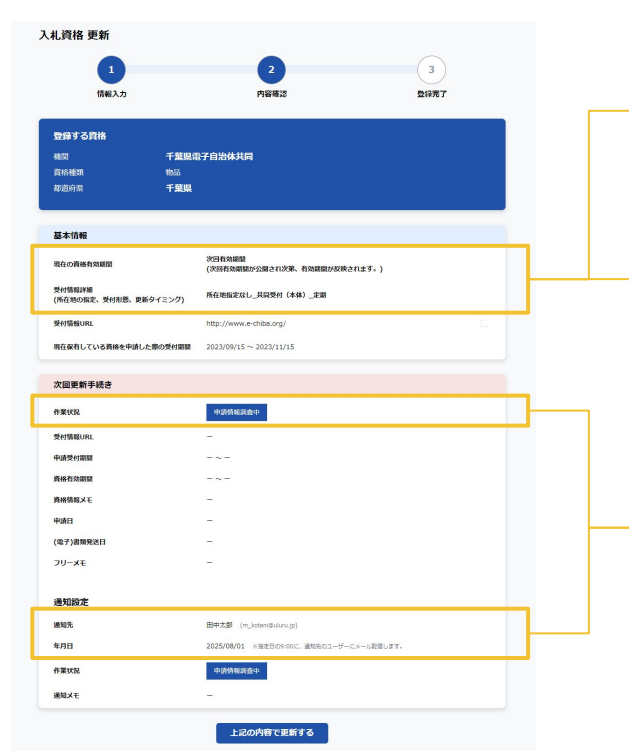

入札資格ポータル上に、新しい資格有効期間 が反映されていない間は「次回有効期間(次 回有効期間が公開され次第、有効期間が反映 されます。)」と表示されます。

#### 新しい資格有効期間が更新されたら自動で反 映されます。

受付情報詳細に変更があった場合には、次回 手続の画面から「受付情報詳細」選択が可能 です。

作業状況・通知設定は必須項目です。

### ① 登録済み一覧 - 申請済み資格の次回更新手続き機能② NEW

周光辉画 資格情報の更新が完了しました。 登録済み一覧へ ダッシュボードへ 上記の内容で更新する

資格情報の更新処理完了

#### 過去の情報は「履歴一覧」へ移動

資格情報の更新を完了すると、申請済みの情報は 「履歴一覧」へ移動します。

「履歴一覧」について、詳しく[はこちら](#page-23-0)をご覧くださ い。

> 更新処理が完了しました。 元情報は履歴ページへ移動しました。

「通知未設定アラート」メール

資格の申請完了後、「次回手続」の通知設定をしてない資格 がある場合、下記のお知らせのメールが月に1回届きます。

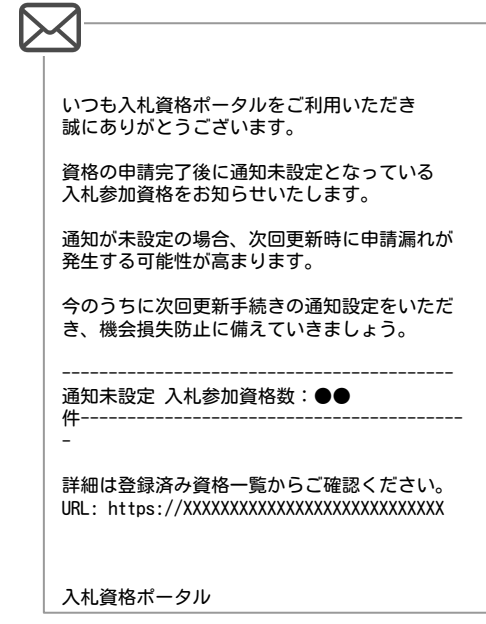

### <span id="page-20-0"></span>⑪ 登録済み一覧 - 資格種類の変更確認機能①

登録中の資格種類に統廃合などの変更があった場合、お知らせする機能です。 対象資格は、ダッシュボード・登録済み一覧・登録待ち一覧で「資格種類変更対象」と表示されます。 必要に応じて再登録にお進みください。

#### 「資格種類変更対象」の資格確認

登録済み一覧等で「資格種類変更対象」の表示されている場合は、 機関のページにて、変更になった資格をご確認の上、再登録が必要かご判断ください。

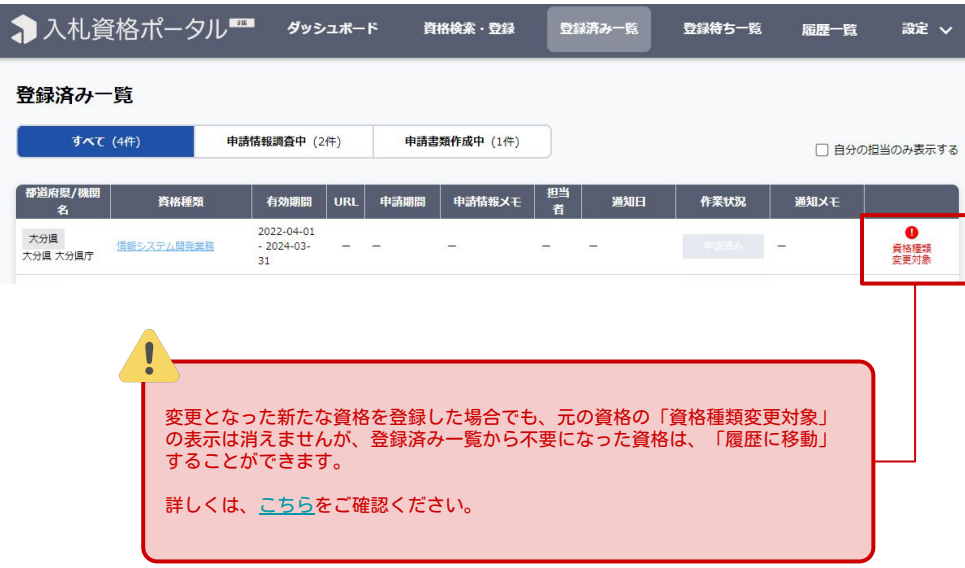

(例)機関のページを検索をすると、 情報システム開発業務は、物品・役務に統合されました と公表されています。

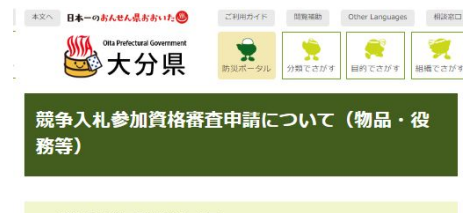

#### 1. 競争入札参加資格制度の概要

大分県が実施する競争入札に参加するためには、その競争入札に参加できる者かどうかの審査を受 け、その資格がある者として認められる必要があります。

大分県で定める入札参加資格については、建設工事や工事に係る測量等に係るもの、物品等の購入· 製造等に係るものなどの種類がありますが、用度管財課では公共工事関係以外の業務に係るものについ て実施する入札に係る資格審査を行っています。

申請を行う場合は、貴社の事業内容に応じた資格かどうかを確認のうえ、申請していただくようお願 いします。

大分県が発注する物品等の調達、売払い及び役務の提供に係る競争入札に参加する者に必要な資格 ■ 令和4年12月27日大分県告示第519号「PDFファイル/528KB]

#### 2. この申請手続きで参加できる入札の種類

(1) 物品調達等・・・物品の購入・売払い、物品等の製造の語色及び物品等の借入れ

(2) 役務の提供・・・各種業務の委託・請負 (建設工事等に係るものは除く。)

(3) 県庁舎等維持管理業務委託・・・県庁舎等の清掃・各種点検・警備

(4) 情報システム開発業務・・・各種情報システムの開発・維持管理等の業務委託等 (令和5年1月 1日から物品・役務等の入札参加資格に続合されました。)

# 10 登録済み一覧 - 資格種類の変更確認機能② NEW

大分県庁 種別

検索結果 都道府県

大分果

大分果

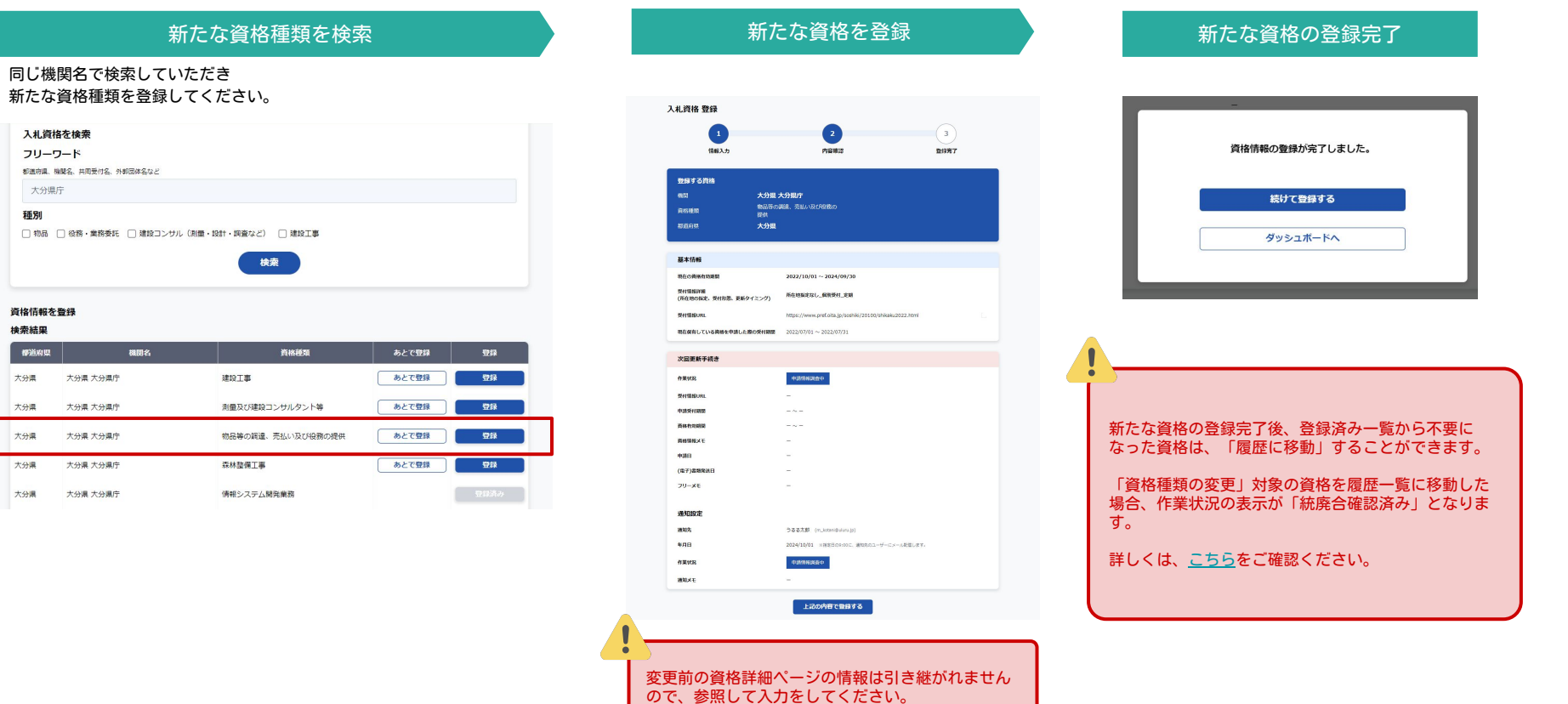

<span id="page-22-0"></span>⑫ 登録待ち一覧

登録待ちの資格一覧です。「登録する」から資格の登録が可能です。

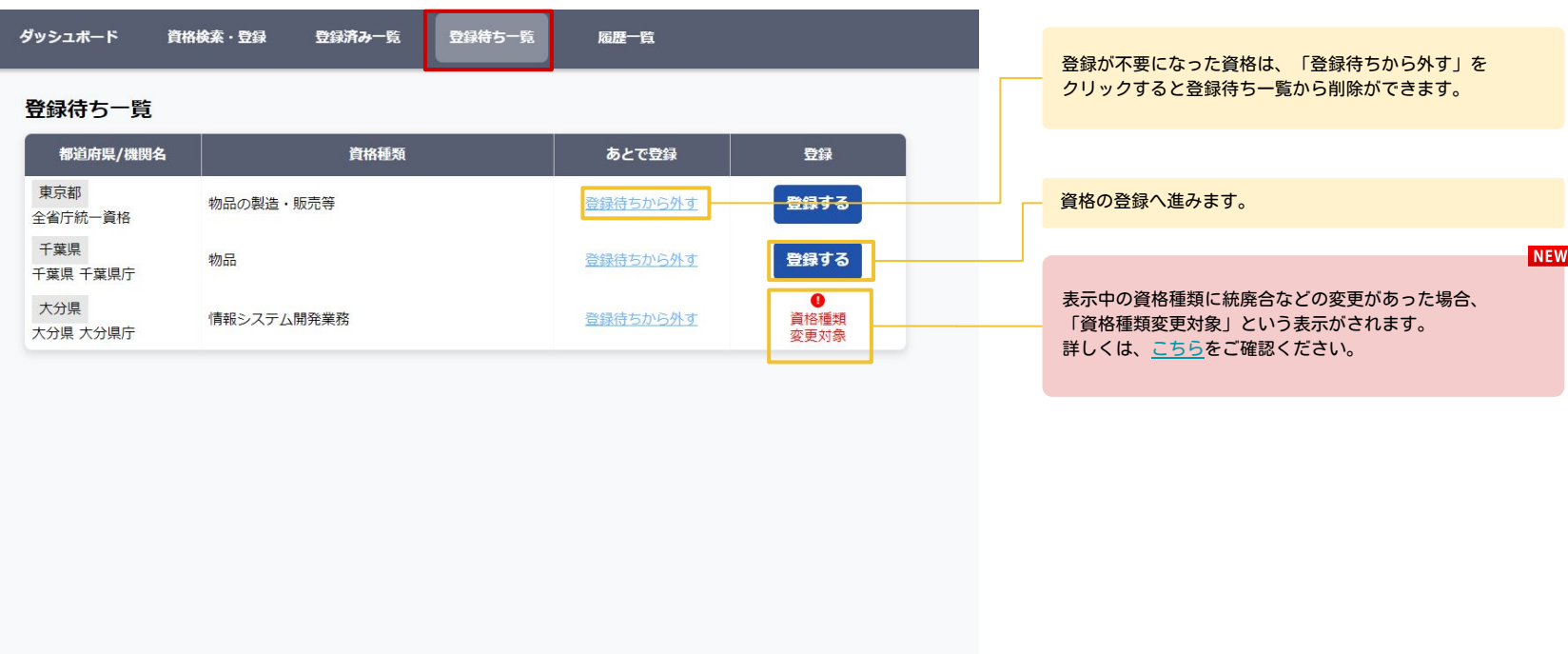

cop

<span id="page-23-0"></span>13 履歴一覧 NEW

申請済みとなった資格や、管理が不要になった資格が保存されている一覧です。 過去の申請の履歴などを確認する際にお使いください。

入札資格詳細ページの「履歴に移動」機能で、登録した資格を「履歴」に移動すると履歴一覧に表示されます。 また、資格申請済みとなった後、「次回手続」ボタンから次回更新手続き用のフォーマットを作成した場合、申請済みの情報は履歴一覧に自動的に移動されます。

#### 入札資格詳細ページ「履歴に移動」

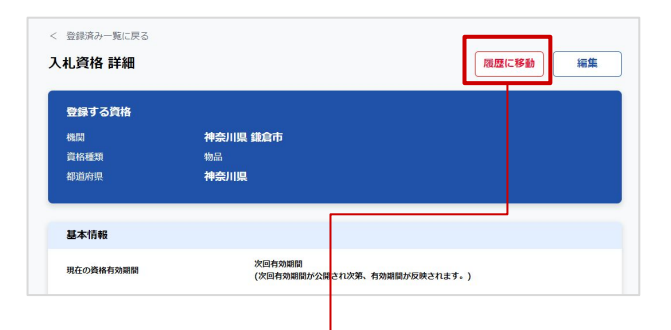

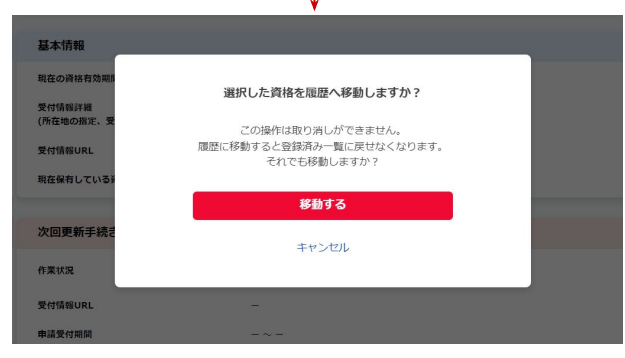

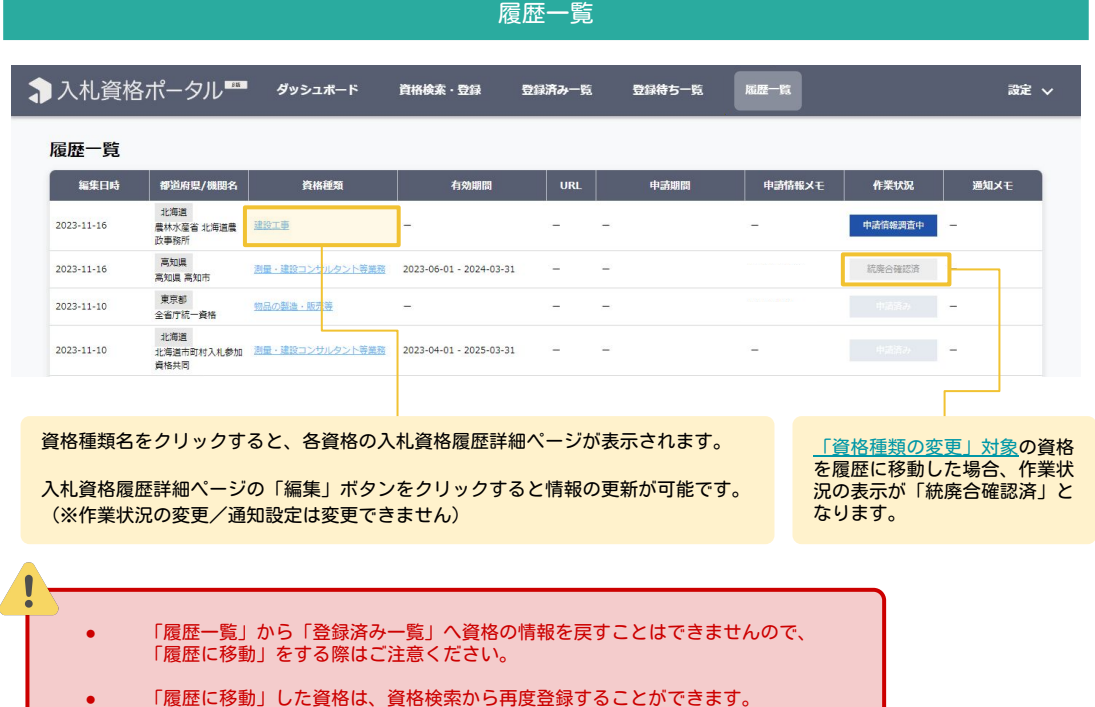

<span id="page-24-0"></span>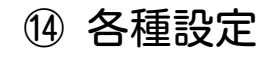

#### マイページ

画面右上の「設定」から「マイページ」を選択 ・ユーザー情報の編集 ・パスワードの編集 ができます

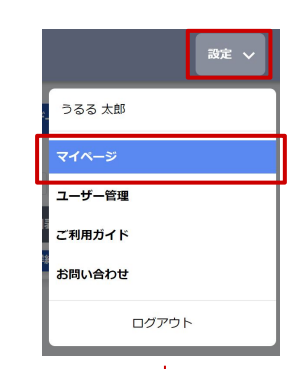

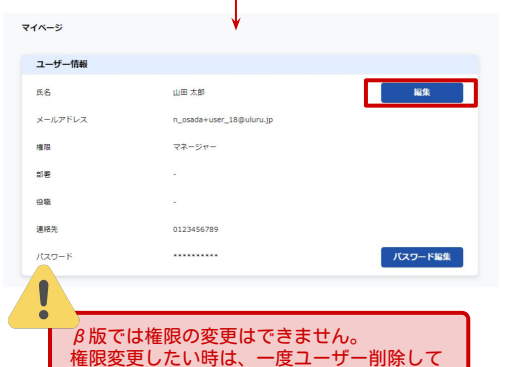

いただき再招待をお願いします。

#### ユーザー設定 ※マネージャー権限のみ 画面右上の「設定」から「ユーザー管理」を選択 ・ユーザー一覧の表示 ・ユーザーの招待 ・ユーザー情報の編集 ・ユーザーの削除

を行うことができます

うるる 太郎 マイページ ユーザー管理 ご利用ガイド お問い合わせ ログアウト

ユーザー一覧 ユーザー招待 ユーザー、部屋 致り込み ユーザー名 部署 権限 最終ログイン 詳細表示

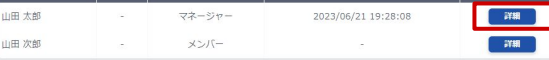

### ユーザーの招待についてはこちらからご確認ください。

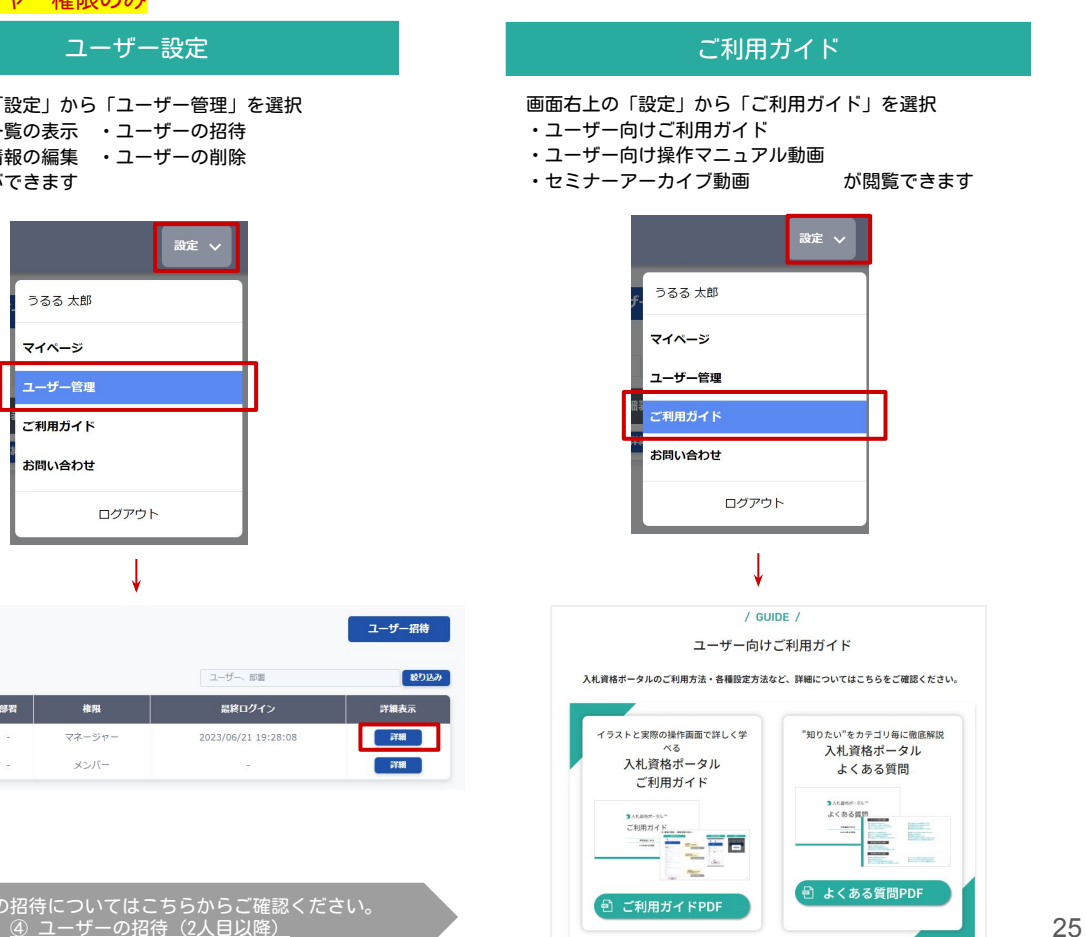

<span id="page-25-0"></span>⑮ マネージャー権限でできること

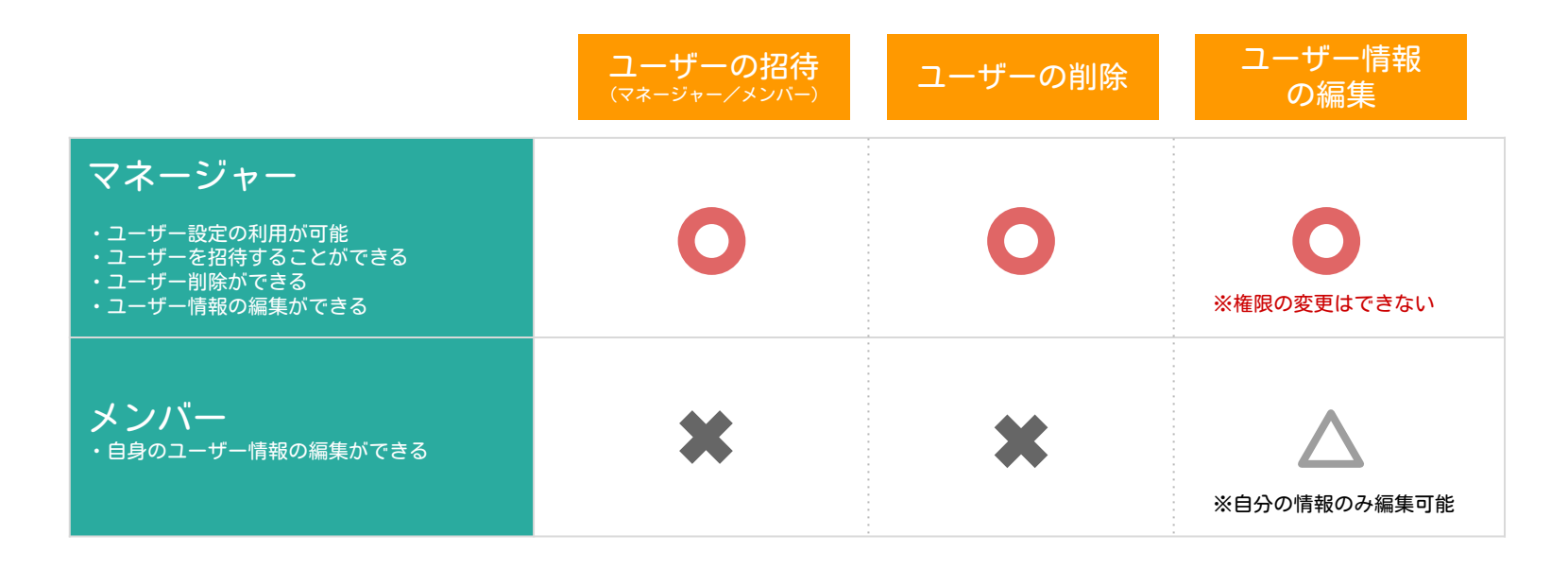

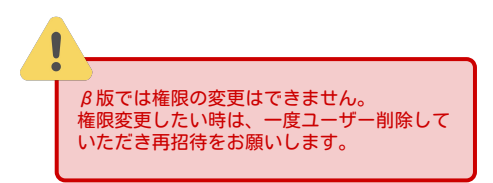

<span id="page-26-0"></span>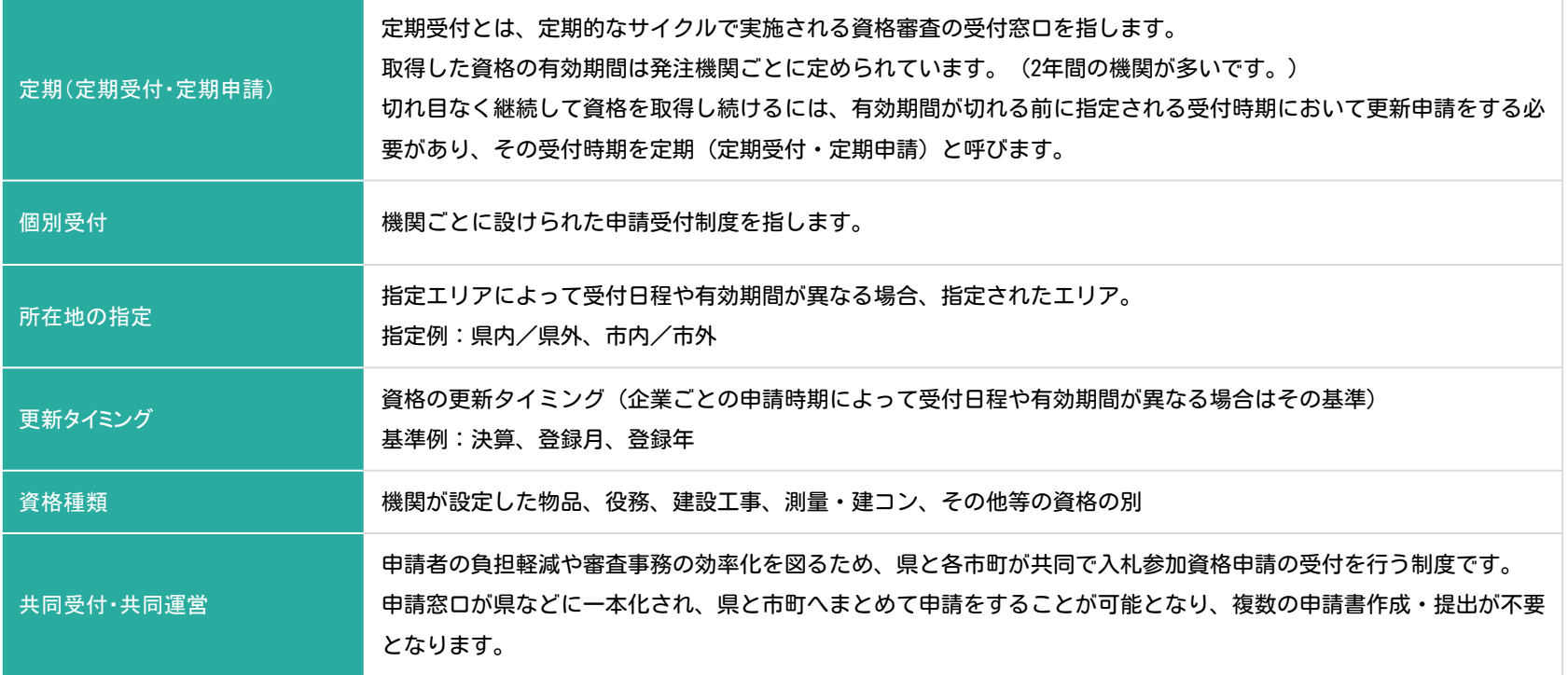

弊社運営「入札リサーチセンター」の【入札用語辞典】にて、入札や入札参加資格に関する用語の検索ができます。<br>あわせてご活用ください。 https://research.niss.info/dictionary/ <https://research.njss.info/dictionary/>

<span id="page-27-0"></span>⑰ よくある質問

### サービスに関する質問

- ■ [一切料金はかからないのですか?](#page-28-0)
- ■ [ご利用通知メール・招待メールが届きません届きません](#page-28-0)
- ■ [ログインできない場合はどうしたらいいですか?](#page-28-0)
- ■ [パスワードを忘れてしまいました](#page-28-0)
- ■ [何人までユーザー追加が可能ですか?](#page-28-0)
- ■ [グループメールアドレスでの登録は可能ですか?](#page-28-0)
- ■ [ユーザーの権限の変更はできますか?](#page-28-0)
- ■ [初期設定の際にパスワードの制限などはありますか?](#page-28-0)

### 資格検索に関する質問

- ■ [検索しても機関名が出てきません](#page-30-0)
- ■ [選択肢に該当する資格種類がありません](#page-30-0)
- ■ [「物品」をチェックすると「役務」の資格も出てきます](#page-30-0)

資格登録に関する質問

- ■ [登録した資格の削除はできますか?](#page-31-0)
- ■ [基本情報は修正できますか?](#page-31-0)
- ■ [所有している資格の有効期間が選択肢にありません](#page-31-0)
- ■ [ダッシュボードと登録一覧画面でメモが全文表示されていません](#page-31-0)
- [入札資格ポータルの対象機関はどこですか?](#page-29-0)
- [資格種類の名称はうるる独自のものですか?](#page-29-0)
- [申請業務の代行はできますか?](#page-29-0)
- [更新情報の公表時期の調査は行っていますか?](#page-29-0)
- [通知メールはいつどのように届くのでしょうか?](#page-29-0)
- [通知メールが届きません](#page-29-0)
- [推奨環境について教えてください](#page-29-0)
- [本サービスを退会したい場合はどうすればよいですか?](#)

- [ダッシュボードに登録したものが表示されていません](#page-31-0)
- [ダッシュボードなどの一覧の並び替えはできますか?](#page-31-0)
- [Excelデータをインポートするような機能はありますか?](#page-31-0)

### <span id="page-28-0"></span>サービスに関する質問

一切料金はかからないのですか?

現在ご提供しているサービスは一切料金はかかりません。  $\mathbf{A}$ 機能を充実させた有料版のご提供を予定していますが、自動で有料化されたりする ことはないのでご安心ください。

#### 何人までユーザー追加が可能ですか?

β版では登録人数に上限は設けておりませんが、ご登録アドレスにメーリングリス  $\mathbf{A}$ トを登録していただくことで、メンバーの招待や変更の煩雑さがなくなるため、お すすめしております。

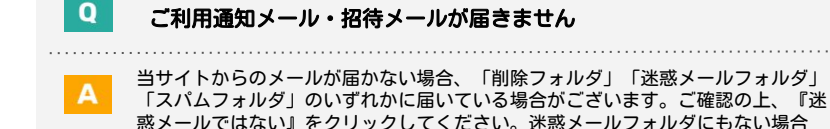

#### グループメールアドレスでの登録は可能ですか?

可能です。複数名のメンバー招待を招待する煩雑さがなくなるため、グループメールアドレ  $\mathbf{A}$ スのご活用をおすすめしています。

権限変更したい時は、一度ユーザー削除していただき再招待をお願いします。

ログインできない場合はどうしたらいいですか?

は、お問い合わせフォームよりご連絡ください。

メールアドレスとパスワードがお間違いないかご確認ください。 。<br>それでもログインができない方はお問い合わせフォームよりご連絡ください。

#### ユーザーの権限の変更はできますか?

β版では権限の変更ができません。

パスワードを忘れてしまいました

A

パスワードをお忘れの場合は、ログインページの「パスワードを忘れた方」にアド レスを入力していただくと、変更可能です。また、パスワードはマイページのユー ザー情報からも変更ができます。

初期設定の際にパスワードの制限などはありますか?

パスワード設定は「半角英数字で6文字以上(50文字以下)」となります。

### <span id="page-29-0"></span>サービスに関する質問

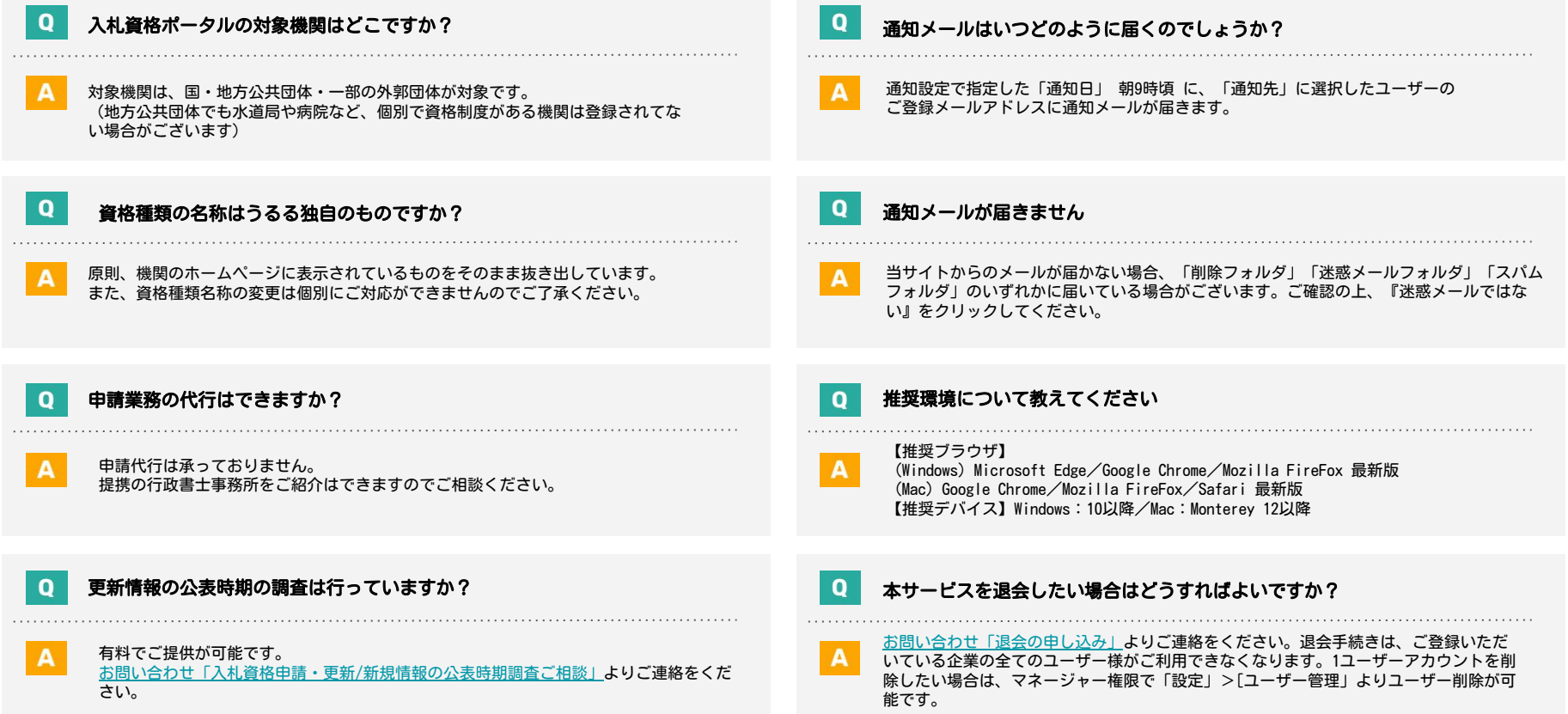

### <span id="page-30-0"></span>資格検索に関する質問

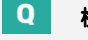

 $\mathbf{A}$ 

 $\mathbf Q$ 

 $\mathbf Q$ 

#### 検索しても機関名が出てきません

機関は、国・地方公共団体・一部の外郭団体が対象です。機関名がヒットしない場 合は、ご利用ガイド「資格検索のコツ」をご確認ください。(自治体でも水道局や病院 など、個別で資格制度がある機関は、登録されてない場合がございます。)

#### 選択肢に該当する資格種類がありません

一部の業務限定の資格については、選択肢として登録されていない場合があります。

#### 「物品」をチェックすると「役務」の資格も出てきてしまいます。

各資格種類にどんな営業品目が含まれているかは、機関によって異なります。 そのため、複数の資格種類を紐づけています。

### <span id="page-31-0"></span>資格登録に関する質問

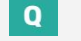

#### 登録した資格の削除はできますか?

資格の削除はできませんが、不要になった資格を「履歴に移動」させることができ ます。「履歴に移動」した資格は、資格検索から再度登録することができます。

#### $\mathbf{Q}$ ダッシュボードに登録したものが表示されていません

通知設定が1か月以内に迫ったものが表示されています。

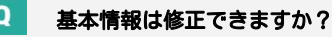

登録済み資格の基本情報は変更できませんが、登録した資格を「履歴に移動」させ ることで、資格検索から再度登録することができます。

#### 所有している資格の有効期間が選択肢にありません

選択肢に該当のものがない場合は、有効期間の終了が近いものを選択するか「不明」を 選んでください。

#### ダッシュボードと登録一覧画面でメモが全文表示されていません

ダッシュボード・登録一覧画面では全ての文字は表示されません。 入札資格詳細画面で全文ご確認いただけます。

#### $\mathbf{o}$ ダッシュボードなどの一覧の並び替えはできますか

通知設定日の昇順で表示されており、並び順は変更はできません。

Excelデータをインポートするような機能はありますか?  $\Omega$ 

β版では、Excelデータをインポートする機能はございません。